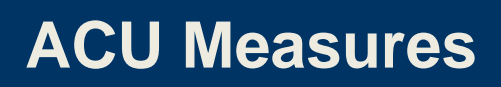

**The Association** of Commonwealth **Universities** 

# **Guide to ACU Measures benchmarking tool**

## **Contents**

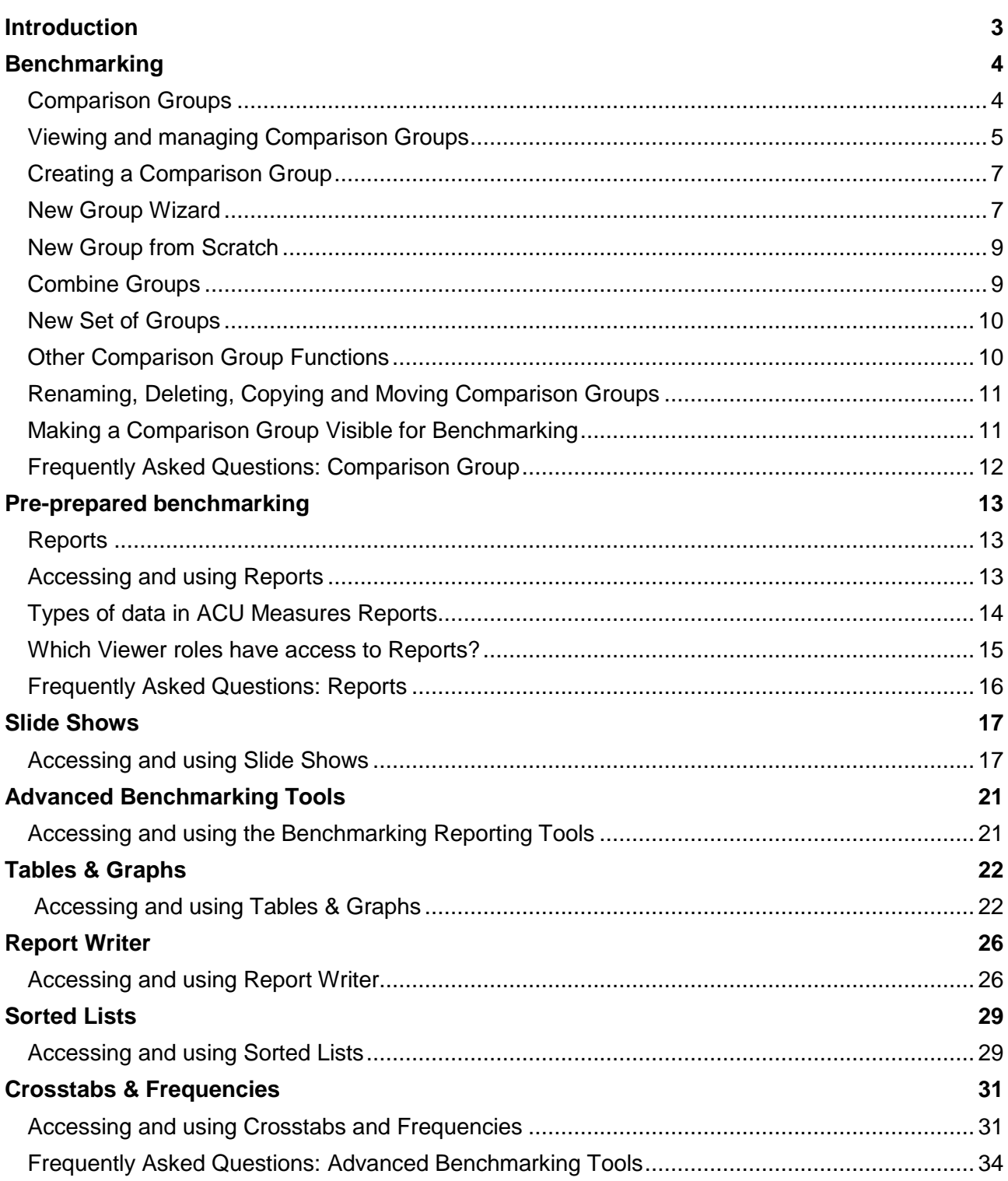

## <span id="page-2-0"></span>**Introduction**

As part of its ongoing commitment to international university management and its members worldwide, the ACU has developed **ACU Measures** – a survey and benchmarking tool designed to enhance both data collection and reporting on key areas of university management. One of the main features of this online tool is the ability for institutions to use custom comparison groups to benchmark and track their institution's data alongside that of their chosen comparison groups.

This document is intended to guide users through the process of benchmarking in ACU Measures.

## <span id="page-3-0"></span>**Benchmarking**

Benchmarking allows you to see your institution's position  $-$  i.e. the response your institution provided to a particular survey question in relation to other institutions. The benchmarking tools draw from data submitted at the survey phase of the exercise – thus the more institutions that complete the surveys, the more data there will be to benchmark against.

While each survey can only have one response per institution, there is no limit to the number of 'Viewer' accounts that can be created per institution to access ACU Measures for the purposes of benchmarking. These accounts can be set up by emailing [measures@acu.ac.uk](mailto:measures@acu.ac.uk) with the name, email address and job title of the Viewers you would like to add.

To start benchmarking you can run pre-prepared reports (Reports) and 'Slide shows', simply:

- 1. To run a Slide Show, click on the 'Slide Shows' link on the Benchmarking drop-down menu in ACU Measures.
- 2. Next, click on the area (survey) you would like to start off with, on the following page select your criterion of interest, and then click on the **View Slide Show** icon at the bottom of the page. See the 'Slide Shows' section below for more detailed information.
- 3. To run a report, click on the 'Reports' link on the Benchmarking menu in ACU Measures, select the area (survey) of choice and set the criteria for your report and then click 'Go to Report'. See the 'Reports' section below for more detailed information.

To benchmark particular variables/questions/regions not covered in the slideshows, please see 'Standard Benchmarking Tools' section below. Please note that you are always able to change the default comparison group – which is currently set to 'ACU Member Institutions' to a group that will be more relevant to you.

## <span id="page-3-1"></span>**Comparison Groups**

**Comparison Groups** are defined sets of institutions used for benchmarking purposes. They allow you to compare aggregate results of a group to your own institution. Comparison Groups are necessary in order for you to benchmark your results against the data in ACU Measures. If you have been granted access to any of the benchmarking tools or Reports, you can use this tool to create multiple groups for your different data needs.

There is no limit to the number of different comparison groups that can be created and used by user accounts at your institution. You can create groups for many different purposes, from regional salary comparisons to institutions of a specific size etc. There are only two restrictions to the use of comparison groups:

- 1. All comparison groups must contain a minimum of eight (8) institutions for the most representative results.
- 2. Once you use a new Comparison group, any other Comparison groups you create must differ from all other comparison groups by at least three (3) institutions (This restriction applies even if the previously used group has been deleted).

These restrictions are in place to protect the confidentiality of institutions' sensitive data. Even if a comparison group is deleted, it is held in the system cache for a time period to prevent comparison groups that are too similar from being created and used. If you do need a comparison group to be changed by fewer than three institutions, ACU staff can manually override these protections depending on the circumstances of the request.

## <span id="page-4-0"></span>**Viewing and managing Comparison Groups**

To view and manage Comparison Groups, log into ACU Measures and choose the 'Comparison Groups' option from the 'Benchmarking' menu. This will bring you to your Comparison Group page.

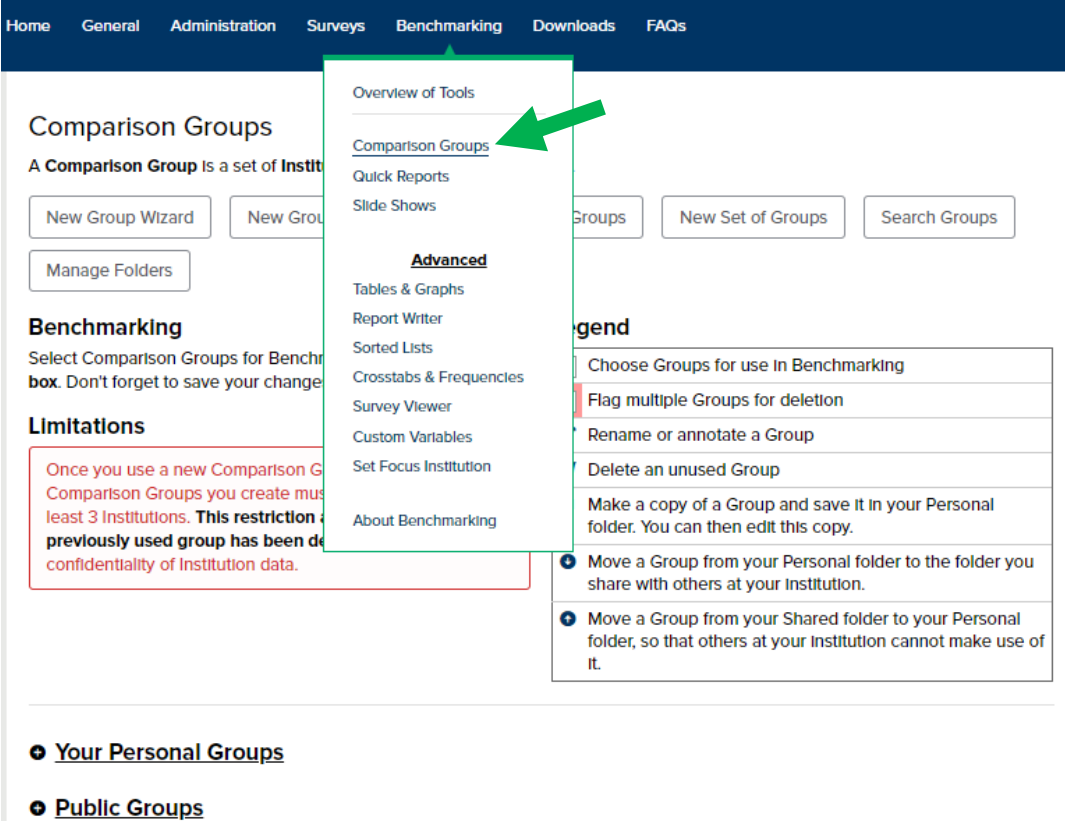

**O** Deleted Groups

This is where you create and manage your comparison groups. Depending on the types of groups currently active in your account, you will see the following three group types:

- **1. Personal Groups**: These are groups that you create and save for your own use, please note: **only you can see and use these groups.** This is where all of the groups you create are initially stored. While these groups are only available for use within your user account, the institution level guidelines for groups **do apply** (i.e. a minimum of eight (8) institutions; a minimum difference of three (3) institutions from other groups). Within your personal groups, you can edit, delete, copy, move groups to public groups, mark visibility, or add/remove your own focus institution for any group.
- **2. Public Groups**: The Public Groups comparison group has merged what was **'Shared Groups'** with **'Public Groups'** and therefore has two main aspects:
	- A. The **Public Group** aspect includes groups that you create and share with other users at your institution or groups that others at your institution have created and shared with you. If others at your institution have access to ACU Measures and you want them to be able to use your groups, you can move them into the Public Groups area. To share a personal group, click the down arrow  $\bullet$  to move a group from Your Personal Groups area to the Public Groups area.
		- i. **Options for Comparison Groups you Share:** If you have shared a specific comparison group, you will have the full set of edit options and can remove the group from the public list at any time. Within these groups, you can edit,

delete, copy, move to your personal group, mark visibility, or add/remove your own institution for any group.

- ii. **Options for Comparison Groups Shared by Others at Your Institution:** If another user has created and shared the comparison group, you will see only the 'copy to personal' and 'add/remove my institution' options for that group. The account that created the group is listed next to the group name.
- B. The **Shared Groups** aspect includes groups created and maintained by ACU staff and available to all users with benchmarking access. You are able to copy Shared Comparison Groups to your Personal Groups and modify them as required. To assist your analyses, we have created a number of Public Groups.

To see the list of groups available, click on the '**+**' symbol next to the 'Public Groups' heading on your screen. To include a 'Public Group' in your drop-down list of Comparison Groups available for analyses, tick the box next to each group that you want, and then select 'Save Changes' at the bottom of the page. To make a copy of a group, click on the copy icon (circled below) and the copied group will be assigned to your 'Personal Groups'.

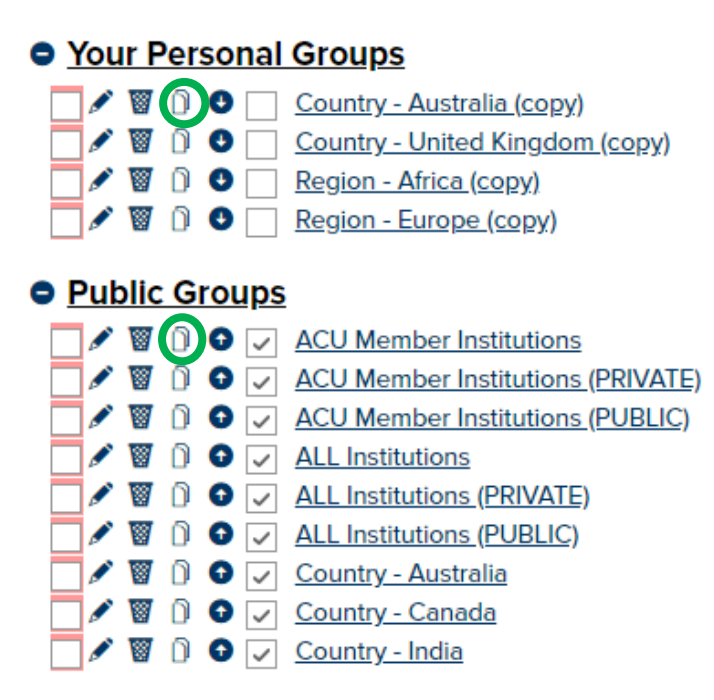

## <span id="page-6-0"></span>**Creating a Comparison Group**

Whether you already know the group of institutions you would like to include or are looking to create a group based on their region or institution characteristics, the first step is to click on the 'Benchmarking' menu option and then select the 'Comparison Groups' option. This option offers four different main options for creating your group:

- 1. New Group Wizard
- 2. New Group from Scratch
- <span id="page-6-1"></span>3. Combine Groups
- 4. New Set of Groups

#### **Comparison Groups**

A Comparison Group is a set of Institutions that you are interested in.

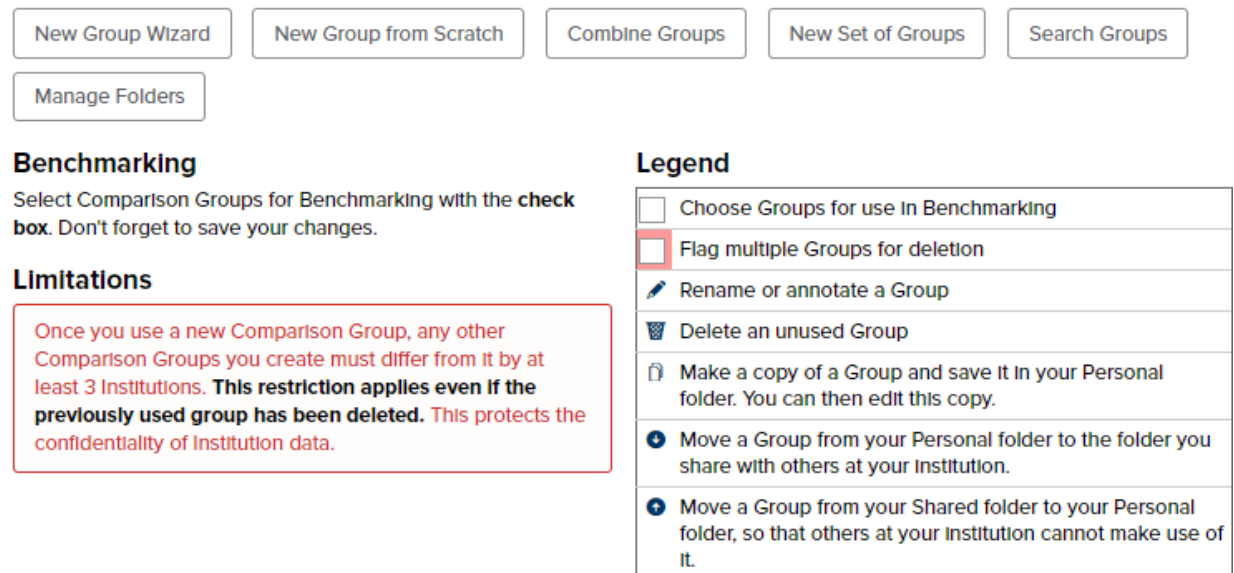

## **New Group Wizard**

You would use this option when you want to find a group of institutions that meet specific criteria, e.g. which region they are situated, their survey participation or type. Multiple selections are available for most variables in the Wizard by holding down your Control (Ctrl) key while clicking on your selected variables. All parameters are optional, and the more you choose, the narrower your query becomes – i.e. will return a set of fewer institutions.

- A. Click on 'Comparison Groups' on the Benchmarking menu in ACU Measures.
- B. Click on 'New Group Wizard' to open a new window with the criteria list.
- C. Select the criteria you would like to use. These criteria are on an 'AND' basis, so each criterion is added to the overall requirements for this search. For example, a search for 'Asia South' would return all institutions within this region. A search including both 'Asia South' and 'Canada' would not return any results.
- D. Choose from available criteria for the search:
	- i. Location: Regional Groups and Countries
- ii. Survey Participation: Limit your groups to those that participated in specific surveys and years.
- iii. Survey Variables: Limit your search based on survey responses on items such as research activity level and total number of staff/students (it is required that you select one or more years above in order to limit by survey variables).
- iv. ACU Membership: Limit your search based on institutional membership in the ACU, you can select groups based on whether they are Members, Non-Members or Unknown.
- <span id="page-7-0"></span>v. Other Classifications: Limit your search based on various Institutional classifications, such as type of institution, disciplinary focus of institution and institutional identify.
- E. Click on 'Search' and scroll down to see your search results.
- F. Give your Comparison Group a name. You can add a description to help you remember what criteria were used for this group.
- G. Click on 'Save Comparison Group' to save the group and list it with your personal groups.

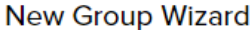

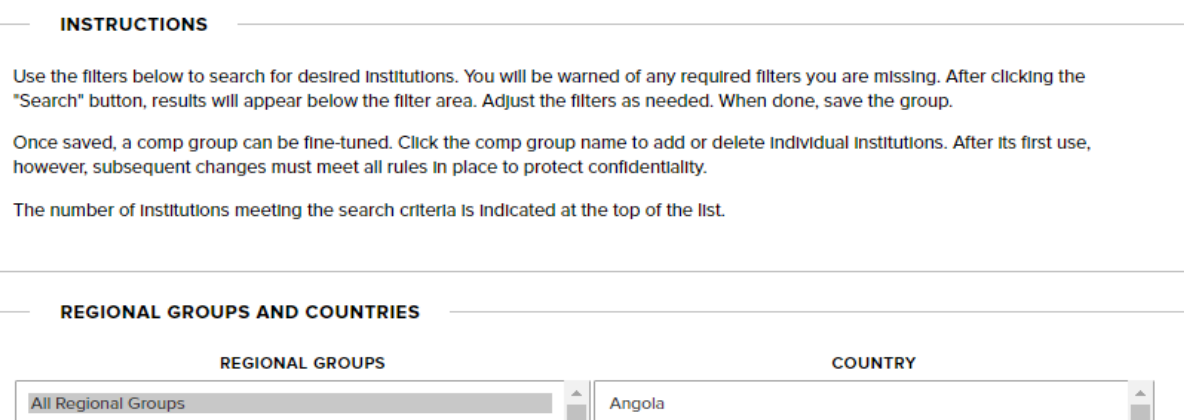

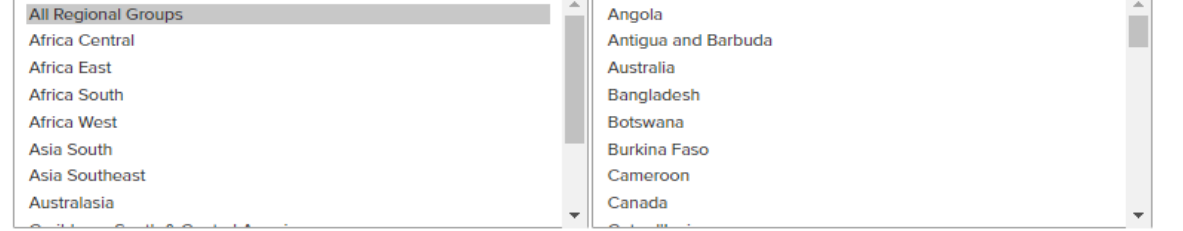

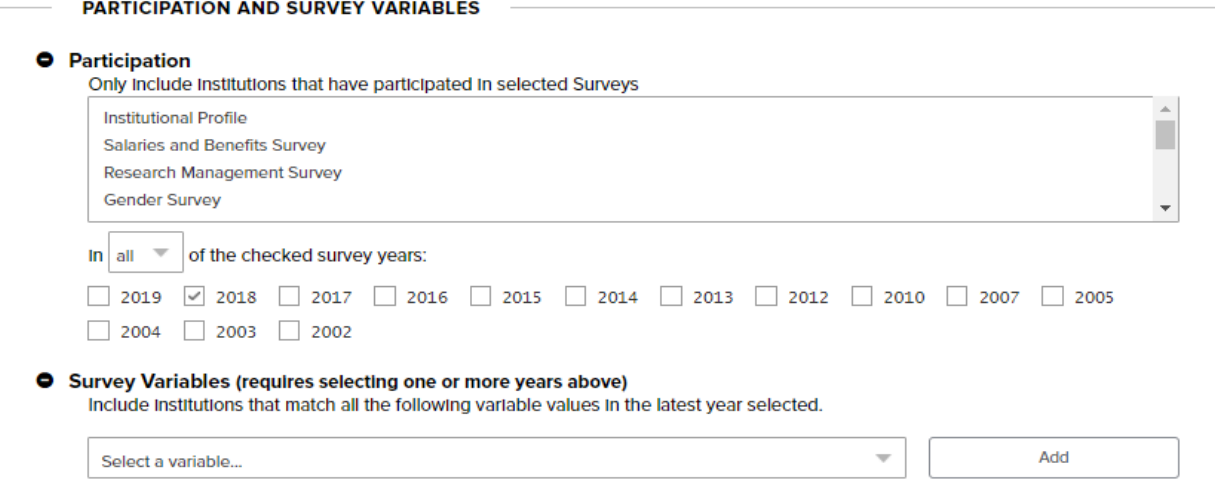

## **New Group from Scratch**

You would use this option when you already have a group of institutions in mind and would like to save that list as a comparison group in ACU Measures.

- A. Click on 'Comparison Groups' on the Benchmarking menu in ACU Measures.
- B. Click on 'New Group from Scratch' to begin searching for institutions.
- C. In the box for 'Search for Institutions to add', type the most unique portion of the institution's name. Do not type more than one word in most cases. Partial words are acceptable in the search.
- D. Click on 'Search'
- E. Your search list will update showing the institutions that match your search. Check the box next to the institutions you would like to include. You can choose 'Remove Unchecked Institutions' or simply search for the next institutions on your list. Only those items with a check mark beside them will be included in your comparison group.
- F. You can edit your search results by adding or removing additional institutions individually.
- G. Give your Comparison Group a name. You can add a description to help you remember what criteria were used for this group.
- H. Click on 'Save Comparison Group' to have this group saved and listed with your personal groups.

**To protect the confidentiality of institution data, it must be noted that if you are adding or deleting institutions from an existing comparison group, the new group you are creating must differ by at least 3 Institutions from other groups already created.**

## <span id="page-8-0"></span>**Combine Groups**

You would use this option when you already have two or more groups of institutions created and would like to also create a combined group. Click on 'Comparison Groups' on the Benchmarking menu in ACU Measures.

- A. Click on 'Combine Groups' to select which comparison groups to use.
- B. Click the (+) icon next to the listed groups you would like to combine. You can also use the provided search bar to find for comparison groups of your choice.
- C. Give your new combined Comparison Group a name. You can also choose to have the total count of institutions in the group be displayed as part of the name by selecting the box 'include institution count in name'.
- D. Click on 'Create Group' to have this group saved and listed with your personal groups.
- E. When the group is created, you will have the option to create another or return to your comparison group list. You can also always use the menu items at the top of the screen to navigate in ACU Measures.

### **New Set of Groups**

You would use this option when you would like to select a number of pre-configured comparison groups which are classified using a group divider. This creates a list of institutions which meet the criterion of the 'Group Divider' option, this includes: 'Institution Class Type' and 'Variable and Year'.

- A. Click on 'New Set of Groups' to create a number of pre-set comparison groups according to criterion which you select.
- B. Under the Participation heading, select the survey area and year of interest.
- C. Using the Group Divider option, select whether you would like to form a comparison group based on the Institution Class Type or the Variable and Year.
	- Institution Class Type: Currency, Disciplinary Focus of Institution, Institutional Identity and Type of Institution.
	- Variable and Year: Research Activity Level, Total Number of Staff and Total Number of Students.
- D. Select: 'Preview Groups'
- E. Once you have selected your desired criterion for the comparison groups to be created, the website then generates pre-set comparison groups according to your choices which would then be placed under 'Your Personal Groups'.
	- For example, If the Institutional Profile 2018 survey was of interest, and you wanted to divide comparison groups by Levels of Research Activity the pre-set comparison groups would create an output as follows:

#### **Confirm Comparison Groups to be Created**

Institutional Profile 2018 Participants: Level of Research Activity: Not a Research University (5) Institutional Profile 2018 Participants: Level of Research Activity: Emerging Research University (41) Institutional Profile 2018 Participants: Level of Research Activity: Research University (49) Institutional Profile 2018 Participants: Level of Research Activity: Research Intensive University (25)

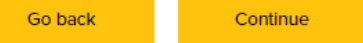

## **Other Comparison Group Functions**

#### **Search Groups**

This allows you to search for an already existing Comparison Group using search functions. You are able to search by: Comparison Group name, User Last name and User's Institution Name, and filter by: Type of Comparison Group and Deleted Group.

Once you have selected one (or more) Comparison Groups you can perform a Bulk Action which will be applied to all that are selected. You are able to manually select comparison groups, or use one of two quicker functions: Select All, or Select None. The bulk actions include: 'Undelete', 'Reassign', 'Mark as Deleted' and 'Hard Delete'.

#### **Manage Folders**

This function allows you to create folders to organize Comparison Groups, these include both Public and Personal folders which you can sort and rename. You are able to select and organize multiple Comparison Groups into one separate folder, for example: you may wish to create a folder named 'Focus Countries' and select countries of your choice to sit inside this folder to see how they differ from your institutions country or region.

## <span id="page-10-0"></span>**Renaming, Deleting, Copying and Moving Comparison Groups**

- To rename a group click on the pencil icon and type a new name for your group in the Group Name box and hit the 'Save' button.
- To delete a group click on the rubbish bin icon; this will remove the group from the display but not from ACU Measures. When creating a new group it needs to differ by at least three (3) institutions from any existing group, including any that have been used and deleted. However, if you delete a group before running a report, it is not compared to any new groups you create. Therefore it is important to make sure that your group includes all the institutions you want **before** running any reports.
- To copy a group, click on the copy icon; note that a plus symbol will show next to the second copy icon if your institution is not included in the present group, by clicking on it you will be creating a copy of your group that will be including your institution. If your institution is included in the group, a copy icon with a minus symbol will show; by clicking on it your institution will be excluded from the copied group.

<span id="page-10-2"></span>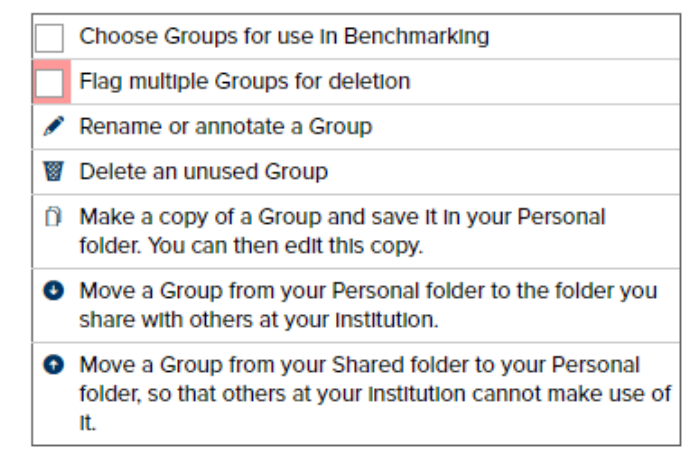

## <span id="page-10-1"></span>**Making a Comparison Group Visible for Benchmarking**

In Comparison Groups you are able to see all the groups you have created and all other groups you are entitled to see. The check boxes next to the groups' name allow you to specify which groups will appear in your Comparison Group drop-down lists when using the benchmarking tools. To be able to select a group for use in benchmarking, tick the box next to the group's name and then hit the 'Save Changes' button.

You can now create reports using your Comparison Group(s) by clicking on any of the Advanced Benchmarking tools (Tables and Graphs, Report Writer, Sorted Lists and Crosstabs & Frequencies). Your Comparison Groups and any shared or public groups that you have checked for inclusion will appear as options in Comparison Group drop-down menus in all of the benchmarking tools.

## **Frequently Asked Questions: Comparison Groups**

Always feel free to contact the ACU Measures team for assistance if the following do not answer your questions.

#### **1. I can't see the Benchmarking menu**

This indicates that your ACU Measures account is not currently assigned access to any of the benchmarking roles, which allow you to use the benchmarking tools. The ACU can authorise your access; please email an authorisation request showing the name, email address and a list of changes for the account you wish to update to [measures@acu.ac.uk](mailto:measures@acu.ac.uk)

#### **2. I can't save my Comparison Group**

- A. When your Comparison Group does not meet the confidentiality standards, you will receive a message that the group cannot be saved. There are two reasons why your group may be rejected by the system.
	- i. The group differs by fewer than three (3) institutions from another group in your user account, a current or recently deleted group by a user at your institution, or one of the public comparison groups.
- B. The group contains fewer than eight (8) institutions. The error message will give you the following options:
	- i. Change the Wizard selection criteria.
	- ii. Manually add or remove institutions and try to save your group again.
	- iii. Review the groups that conflict with your new group and use one of those groups instead.
	- iv. Or contact Emma Falk for help.

If the specific comparison group you are trying to create is needed, you can contact us to manually update the group. In order to do this, we will need to deactivate the original group. The decision to use a manual override will be made on a case-by-case basis.

#### **3. My Comparison Group doesn't appear in the benchmarking dropdown lists**

On the Comparison Groups page, make sure that the checkbox next to the name of the group is ticked. This determines which groups are visible in your benchmarking tools.

#### **4. I accidentally deleted a Comparison Group**

Contact [measures@acu.ac.uk](mailto:measures@acu.ac.uk) as soon as possible with the name of the user account holder and name of the group deleted. We can recover any recently deleted groups.

## <span id="page-12-0"></span>**Pre-prepared Benchmarking**

## <span id="page-12-1"></span>**Reports**

The **Reports** function in ACU Measures allows you to use your Comparison Groups with our preprepared data reports. There is no limit to the number of Reports that any authorised user account can create. The ACU has designed Reports with the needs of our member institutions in mind, and if there is anything that you feel would be a helpful additional to the reports, please let us know. All suggestions are considered, though not all will be implemented.

## <span id="page-12-2"></span>**Accessing and using Reports**

You will need to select a Comparison Group to create any reports through the benchmarking tools, so please create and save any groups that you would need before beginning your Reports. Each 'Report' will have a specific set of available criteria to use to further customise the information on the report.

- **1. Accessing Reports:** Click on 'Reports' on the Benchmarking menu in ACU Measures.
- **2.** Create Reports Using Your Comparison Groups:
	- A. **Choose Report:** Once you have selected the report you would like to create, click the link for the report. This will bring up a screen with report options for that report. If the title is not a live link, that level of benchmarking has most likely not been assigned to your user account.
	- B. **Refine your Report:** You will now see the Report options for that report. While the Report is created with a default Comparison Group and survey year, you can select a different Comparison Croup and survey year. You can also choose the output format, and calculation and data to include/exclude from the report.
		- i) **Comparison Group:** Choose a Comparison Group from the drop-down menu.
		- ii) **Year:** Choose which year to be shown in the report. This is the survey year.
		- iii) **Output format:** HTML, PDF, xls

### <span id="page-13-0"></span>**Types of data in ACU Measures Reports**

Each report pulls data from only one survey's data set. Dependent on the type of report, you may also be able to select further criterion that will help you refine the output of your report. An overview of available data on each report or report type is listed below:

#### 1. **Multi-rank Salary Report**

**Aggregate data**: The Multi-rank Salary report compares your institution to aggregate data of your Comparison Group. It contains the Bottom of scale, Top of Scale, Mean, Median and percentiles and standard deviation for salaries by rank. It also contains the number of staff per rank.

**Weighted/Un-weighted data:** The report shows both weighted and un-weighted data in separate reports.

#### **Salary Reports: Multi Rank Salary Report**

**Report Parameters** 

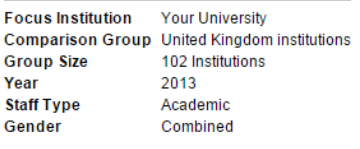

N = Number of responding institutions

Currency/Cost of Living adjustments handled automatically using World Bank PPP rates.

Comparison Group Statistics will not display when the number of Institutions is less than 5 or, with weighted statistics, when one institution's data comprise more than 25% of the total

Weighted

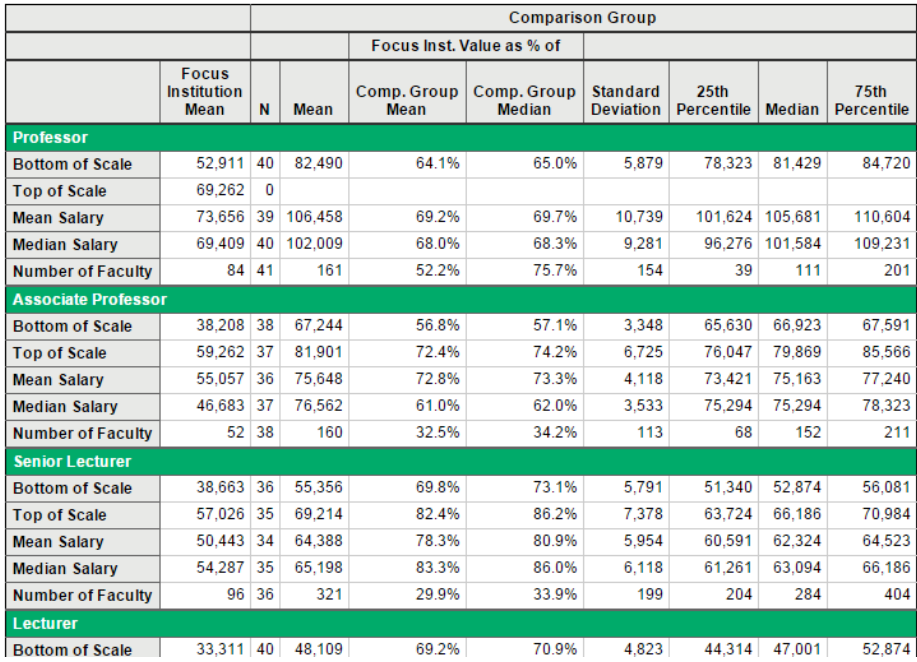

#### 2. **Disparities in Faculty Salaries by Gender**

**Aggregate data:** The report compares your institution to the aggregated data of your Comparison Group. It contains mean salaries of female and male staff by rank. It also shows female mean salaries as a percentage of male mean salaries.

**Year:** Please note that this report is only available from 2014

**Staff Type:** You can choose to display data for 'Academic', 'Research' or 'Clinical' staff.

#### Salary Reports: Disparities in Faculty Salaries by Gender

**Report Parameters** 

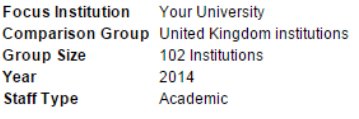

Currency/Cost of Living adjustments handled automatically using World Bank PPP rates.

Comparison Group Statistics will not display when the number of Institutions is less than 5 or, with weighted statistics, when one institution's data comprise more than 25% of the total

**Howeighted Data** 

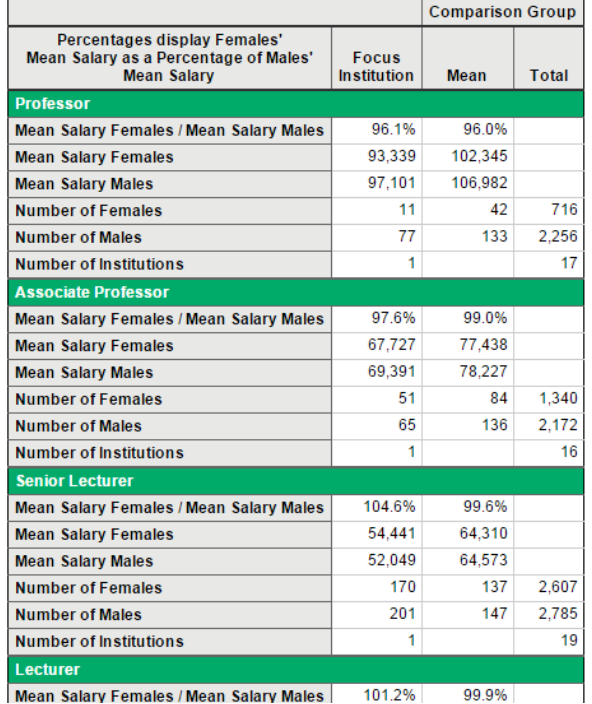

### <span id="page-14-0"></span>**Which Viewer roles have access to Reports?**

There are a few different 'Viewer' roles available in ACU Measures which determine access to the benchmarking tools and Reports. These are individuals with user accounts authorised to run benchmarking reports on their respective institutions but not complete surveys. These roles are assigned by the ACU based on which surveys an institution has participated in, and grants access to the Reports related to that survey (or group of surveys) only:

- **Multi-rank Salary Report:** Staff Salary Survey participation
- **Disparities in Faculty Salaries by Gender:** Staff Salary Survey participation

## <span id="page-15-0"></span>**Frequently Asked Questions: Reports**

Always feel free to contact the ACU Measures team for assistance if the following do not answer your questions.

#### **1. I can't see the Benchmarking menu**

This indicates that your ACU Measures account is not currently assigned access to any of the benchmarking roles, which allow you to use the benchmarking tools. The ACU can authorise your access; please email an authorisation request showing the name, email address and a list of changes for the account you wish to update to [measures@acu.ac.uk](mailto:measures@acu.ac.uk)

#### **2. The report I want to run isn't active**

Inactive links indicate reports that have not been assigned to your user account. All roles available to your institution are assigned by the ACU Measures based on the surveys your institution has participated in.

#### **3. My Comparison Group doesn't appear in the Report dropdown lists**

On the Comparison Groups page, make sure that the checkbox next to the name of the group is ticked. This determines which groups are visible in your benchmarking tools.

#### **4. My Report is not showing any data**

- A. Please check that you have selected a Comparison Group for which responses are available. If none of the institutions in your comparison group participated, the report will not show data. You can use the Comparison Group wizard at any time to create Comparison Groups of only institutions that participated in specific surveys.
- B. Please check that you have selected a year for the report for which data is currently available.
- C. Please check that you have selected specified fields, such as gender and staff type for which data is currently available. Please note that data by gender is not available prior to 2014.

#### **5. Some items on my Salary Survey reports show a number of participants (N), but shows partial or no data for that item**

- A. For confidential variables, no data is shown if there are fewer than three (3) responses. Partial data is shown up to six (6) responses.
- B. Full data should appear if there are six (6) or more responses to the individual item.

#### **6. I am looking for more detailed data than is available on these reports**

Contact [measures@acu.ac.uk](mailto:measures@acu.ac.uk) with your data request. Simple requests can generally be answered free of charge, but there is a custom data fee per hour for larger or more complicated requests.

## <span id="page-16-0"></span>**Slide Shows**

**Slide Shows** allow you to store and view commonly used or interesting benchmarking results. A Slide Show is a set of tables, graphs, reports and text pages that can be created and organised to present your data.

### <span id="page-16-1"></span>**Accessing and using Slide Shows**

Before you can create a Slide Show, you must have some slides saved. Any benchmarking output created using the benchmarking tools (except Reports) can be saved as a Slide using the 'Save as Slide' next to the benchmarking output/result. When a benchmarking output is saved as a Slide, it saves the set of choices made to create the output. When a Slide is then re-displayed, the output is recreated from the data available in ACU Measures and will reflect any updates made to the data sets in ACU Measures.

1. **Accessing the Slide Shows tool:** Click on 'Slide Shows' on the Benchmarking menu in ACU Measures.

Slide Shows can be shared; when you click on 'Slide Shows' on the Benchmarking menu – depending on the types of Slide Shows currently active in your account – you will see the following two types of Slide Shows:

- **Personal Slide Shows:** Here you will see any Slide Shows that you have created
- **Public Slide Shows:** Public Slide Shows has merged what was **'Shared Slide Shows'** with **'Public Slide Shows'**. Here you will see either: (1) Any Slide Shows that have been shared with you by other users at your institution, or (2) Slide Shows that have been created by ACU Measures - these are available to all users.

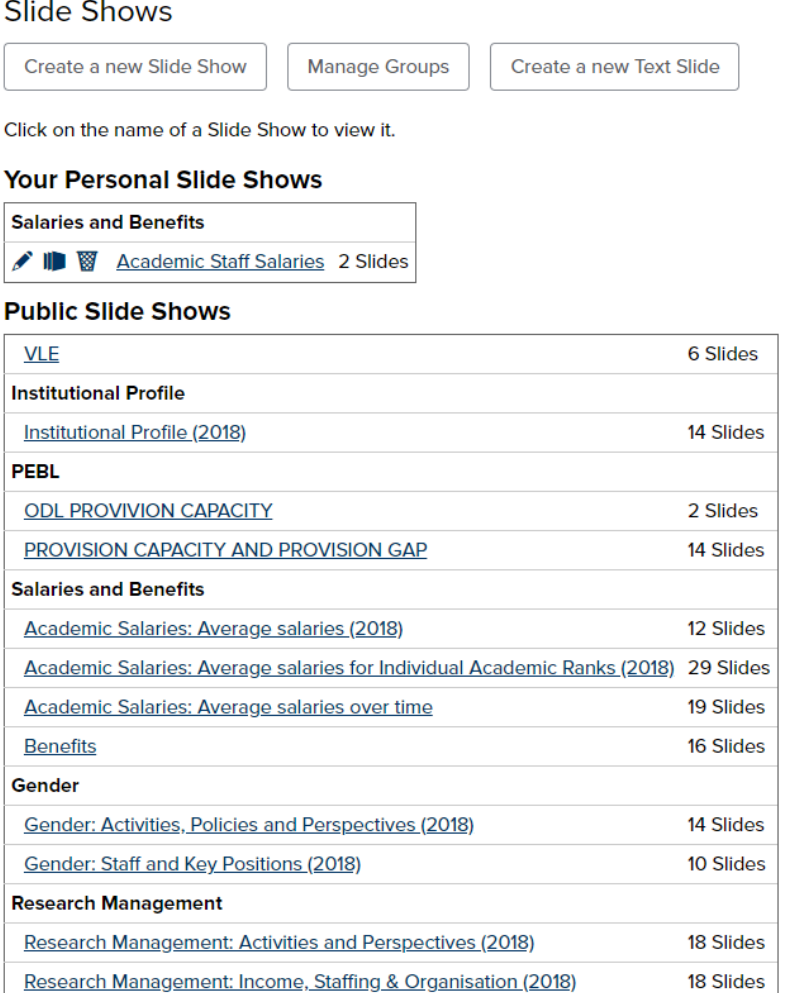

17

#### **2. Creating a Slide Show and Adding Slides:**

A. **Name your Slide Show:** Click on 'Create a new Slide Show' and choose a name for your Slide Show and a description. Tick the box below if you would like to share this Slide Show with other users at your institution and if you would like to limit the options other viewers have if they access this Slide Show. Next, select the survey area of your choice from the drop-down option list. Once you have hit the 'Save Slide Show' button, you will return to the Slide Shows default page, where you will see your newly created Slide Show.

#### B. **Adding, Renaming and Deleting Slides:**

i) **Adding a Slide:** Next to your newly named Slide Show, click on the 'Add Slide' button (icon of a stack of slides circled below) to add slides to your Slide Show. You will be able to add any benchmarking output/result you have saved as a slide, from any Benchmarking Tool to your Slide Show.

## **Your Personal Slide Shows Salaries and Renefits ID W** Academic Staff Salaries 2 Slides **Pub** Add or remove slides

ii) Hold and drag the name of each slide you would like to include in your Slide Show and move it from the 'Available Slides' box to 'Slides in Show'. Press 'Save' at the bottom of the page when you are finished.

**Organize Academic Staff Salaries** 

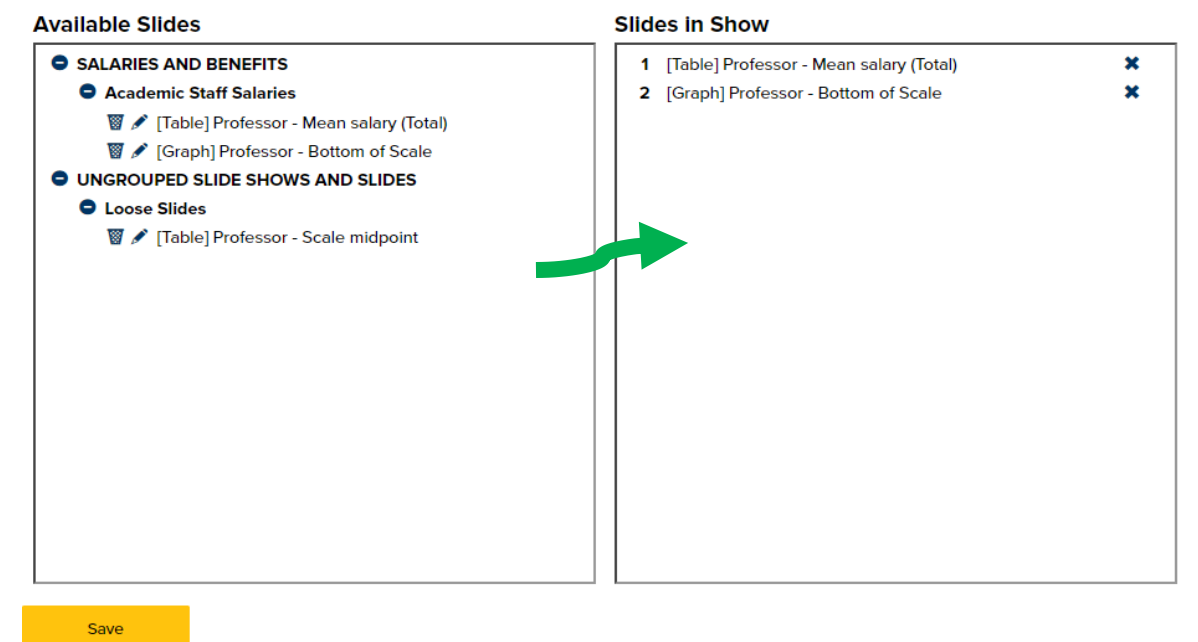

- iii) **Renaming a Slide:** If you want to change the name of your Slide Show, click on the pencil icon.
- iv) **Deleting a Slide Show:** To delete your Slide Show, click on the rubbish bin icon.

#### **3. Viewing a Slide Show:**

alan k

Simply click the name of the Slide Show you would like to view. Make sure you have already added slides to the show.

A. **Choosing your Comparison Group and other Options to Customise Your Slide Show:**  While slides are created with a specific Comparison Group and cover a specified time period, once organised into a Slide Show, you can choose a different Comparison Group and range of years. When you choose these options from the menu, these changes will modify all the slides in a Slide Show in one go. You can also choose to have your current focus organisation highlighted.

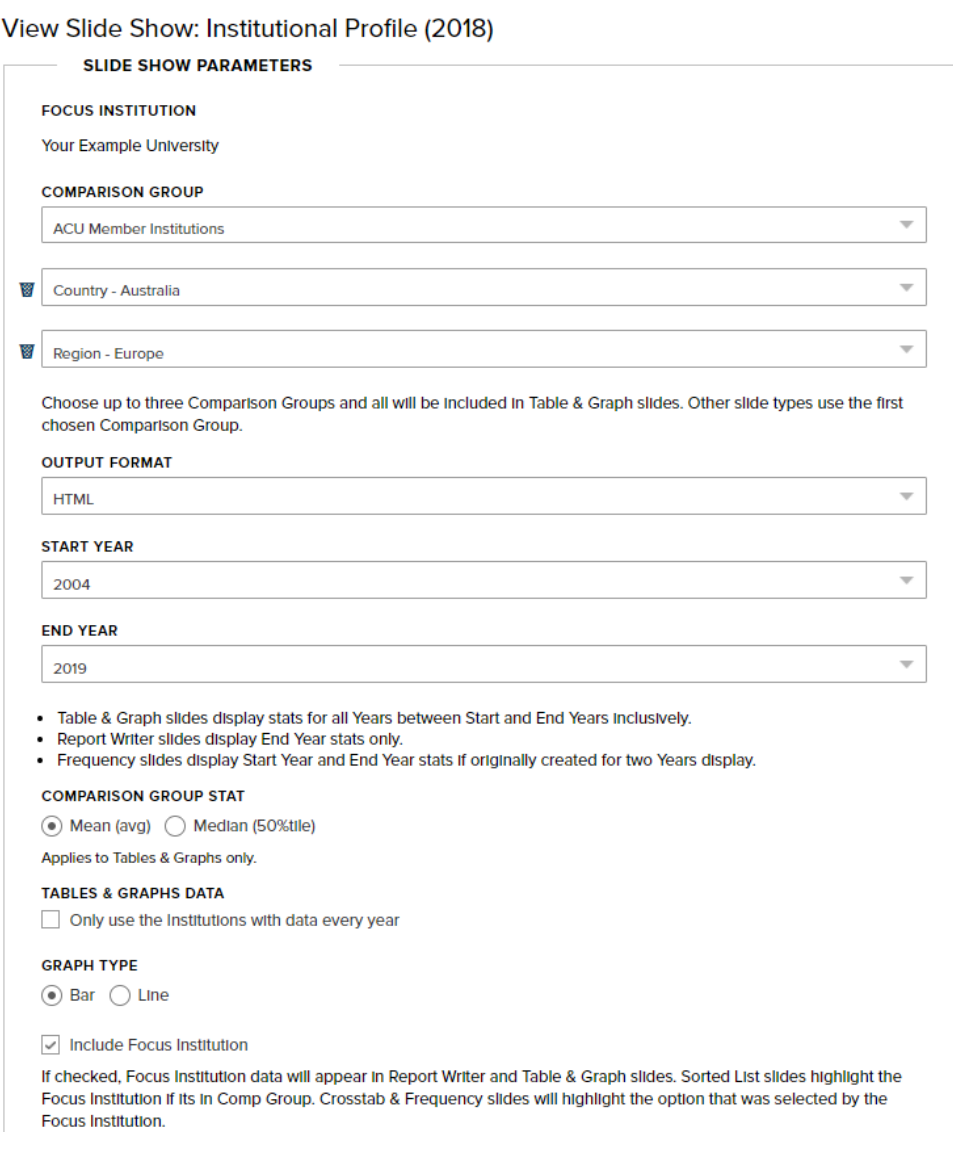

i) **Comparison Group:** Choose up to three (3) Comparison Groups from the drop-down menu. Make sure you do not choose one group more than once. Once selected, this will display the selected Comparison Groups in slides created using the 'Tables & Graphs' tool. Slides created using the other benchmarking tools will use the first chosen Comparison Group.

#### ii) **Output formats available:** HTML and PDF

iii) **Years:** Choose a starting, ending, or single year, depending on which years you would like see data for. Otherwise, the Slide Show will by default use the Comparison Group and settings saved with the slides. *Please note:* For years prior to 2014, there is only data for academic salaries.

- iv) **Mean/Median:** Under 'Comparison Group Stat' you can choose to view the data as mean or median for slides created using the 'Tables & Graphs' tool. The default is set to 'Mean'.
- v) **Only use institutions with data every year:** If selecting multiple years, this function will pull the data from institutions who have completed the particular survey of interest for all multiple years – if there is a gap in participation then institutions who have not consecutively participated will not be included.
- vi) **Graph type:** You can choose to view the data as 'Bar' or 'Line' graphs for slides created using the 'Tables & Graphs' tool.
- vii) **Including a Focus Institution:** Tick the box next to 'Include Focus Institution' This will ensure that your institution is included and highlighted in slides created using Report Writer, Tables & Graphs and Crosstabs & Frequencies. The focus institution will be highlighted in slides if it is included in the Comparison Group.
- viii)**View Slide Show:** Click on the 'View Slide Show' button to view the Slide Show.

#### **Navigating the Slide Show and Copying Slides:**

- i) **Navigating in the Slide Show:** Click on the 'Next Slide' link at the left top hand side to navigate to the next slide in the Slide Show. Use the drop down menu to the right of the 'Slide' link to go directly to any slide in the Slide Show. Click on the 'Exit' link at the left top hand side to exit the Slide Show.
- ii) **Downloading/Exporting:** There are two different ways to download/export slides, you can download a slide as an image (for graph and chart purposes) or you can export a slide as CSV (for tables and graph purposes).
	- (1) To download and export a slide into **another program**. Click on the 'Export as CSV' link under the slide. This will generate a CSV file that you can open and save for use in another programme. If you are using Excel, remember to change the file format from csv to one of the Excel options available.
	- (2) To download a slide into an **image file**, click on the 'Download as Image' link under the slide. This will generate a PNG image file that you can open, copy and save for use in another programme.

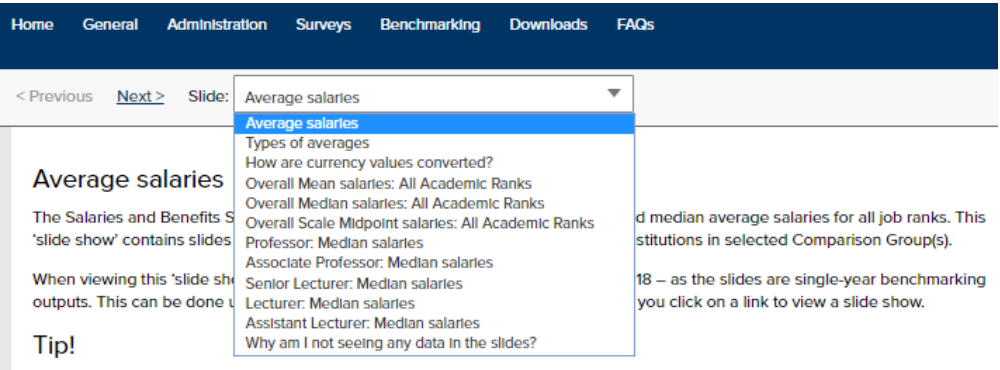

## <span id="page-20-0"></span>**Advanced Benchmarking Tools**

In addition to the Report and Slideshow functions, there are also 'Advanced' Benchmarking tools that offer quick answers on many topics. There is no limit to the number of times that you can use each of these tools. These tools have been designed with the needs of our member institutions in mind, and if there is anything that you feel would be a helpful additional to the reports, please let us know. All suggestions are considered, though not all will be implemented.

These tools include:

- Tables & Graphs
- Report Writer
- Sorted Lists
- Crosstabs & Frequencies
- Survey Viewer and
- Custom Variables

### <span id="page-20-1"></span>**Accessing and using the Benchmarking Reporting Tools**

Each benchmarking tool has a specific set of available criteria to use to further your data. You need to select a 'Comparison group' to begin benchmarking, so if you have not yet created your comparison group, please do that first. Each of the Benchmarking tools are described individually below.

There are a few different 'Viewer' roles available in ACU Measures which determine access to the benchmarking tools and Reports. These are individuals with user accounts authorised to run benchmarking reports on their respective institutions but not complete surveys. These roles are assigned by the ACU based on which surveys an institution has participated in, and grants access to the benchmarking tools and Reports related to that survey (or group of surveys).

#### 1. **Accessing Advanced Benchmarking Tools**

- A. Click on one of the tools on the Benchmarking menu in ACU Measures underneath the title 'Advanced'.
- B. Choose your Comparison Group, year(s), and criteria. If no variables are available, your user account may not have been assigned that level of access.

#### **2. Choosing the Right Tool for the Job**

- A. **Tables & Graphs:** Use this tool if you would like to see data for a single variable across multiple years for one or more Comparison Groups. You can view your results in data table or graph (bar or line graph) format and can save the results as a Slide to add to a Slideshow.
- B. **Report Writer**: Use 'Report Writer' to view data for multiple variables (up to 20) for a specific Comparison Group and year.
- C. **Sorted Lists:** Choose a single variable to view individual data points ordered highest to lowest according to values on the variable you select. Please note individual data points will

not be identified by institution for any confidential variables. Non-confidential variables are listed per institution.

- D. **Crosstabs & Frequencies:** Use this tool to view results on single or multiple variables for one or multiple years for frequency tables with the option to include a crosstab variable.
- E. **Survey Viewer:** Use this form to view PDF's of your focus institution's surveys, you can filter by survey area and year.
- F. **Custom Variables:** Use 'Custom Variables' to create your own variables calculated from existing variables. Once created, these can be used in any variable-based benchmarking tool.

## <span id="page-21-0"></span>**Tables & Graphs**

The **Tables & Graphs** tool allows you to view data for a single variable across multiple years for one or more Comparison Groups. Once the criteria has been selected, you can choose to view your results in data table or graph format.

### <span id="page-21-1"></span>**Accessing and using Tables & Graphs**

- 1. **Accessing the Tables & Graphs tool**: Click on 'Tables & Graphs' on the Benchmarking menu in ACU Measures.
- 2. **Creating a Basic Data Table:**
	- A. **Add Institution:** Choose an institution to add to your table by clicking 'Add Institution' and searching for the institution name. Once the institution has been added, it will appear as a column on the data table. You can do this multiple times to add more individual institutions. Data for individual institutions will not appear for confidential variables.
	- B. **Add Comparison Group:** Click on 'Add Comparison Group' to add a Comparison Group to your table**,** choosing from the drop-down menu. Once the Comparison Group has been added, it will appear as a column on the data table. You can do this multiple times to add more Comparison Groups.
	- C. **Change Variable:** Click on 'Change Variable' to add a variable to your table. This will open a new window where you choose the variables you want to view the results for.
		- i. **Select the Variable Family Group:** This is the survey where the data is collected.
		- ii. **Select the Variable Family:** This is the survey section where the data is collected.
		- iii. **Select the Variable:** All variables available for this tool are numeric. If no variables are available at this step, your user account is not currently assigned access to these items. Click on 'Use variable', to view the result for the variable. Once a variable has been added, it will appear at the top of the data table.
	- D. **Years:** You can change the years to be displayed in your table. Click on the 'Edit' link under 'Year' in the data table. This will open a new window where you can choose a starting, ending or single year depending on which years you would like see data for. If you are using only one year, choose the same starting and ending year. Click on 'Update' when you

are done. Otherwise, the Table will by default use all years for which there is survey data. *Please note:* For years prior to 2014, there is only data for academic salaries.

- E. **Refining your table:** If you would like to further refine the data in your table, you can change/update the following additional criteria.
	- i. **Mean/Median:** Under 'Group stats' you can choose to view the data for the variable as 'Mean' or 'Median'. The default is set to 'Median'.
	- ii. **Divisor:** You can choose to use a divisor for your data, this option divides your selected variable with the divisor selected. The two divisor options are: None (Reported Values), Full Time Staff and Student.
	- iii. **Inflation:** You can adjust your data for inflation by choosing the 'Consumer Price Index' or 'Higher Education Price Index' option in the drop-down menu. Otherwise, the table will by default show the data as 'Not Adjusted for Inflation'. *Please note:*  The inflation indices refer to the latest US figures.
	- iv. **Metric:** You choose to view the data as 'Actual Values', e.g. number of staff or salaries, or as 'Percent change from Prior Year' or 'Percent change from start year', which will display the change (%) from either the previous year or the first year for which there is survey data available. *Please note:* For years prior to 2014, there is only data for academic salaries.
- **3. Special Feature – Sorted List Link:** When a Comparison Group is being used in this tool; you can click on the active link(s) within the table to see a brief 'Sorted List' overview of the included data.

**Tables and Graphs** 

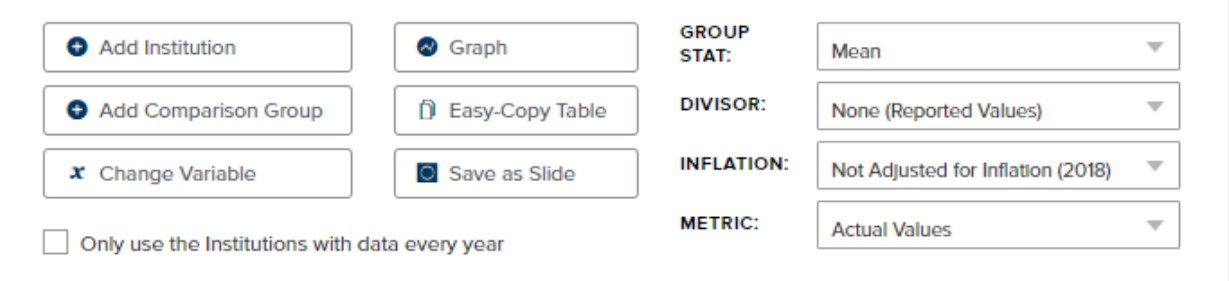

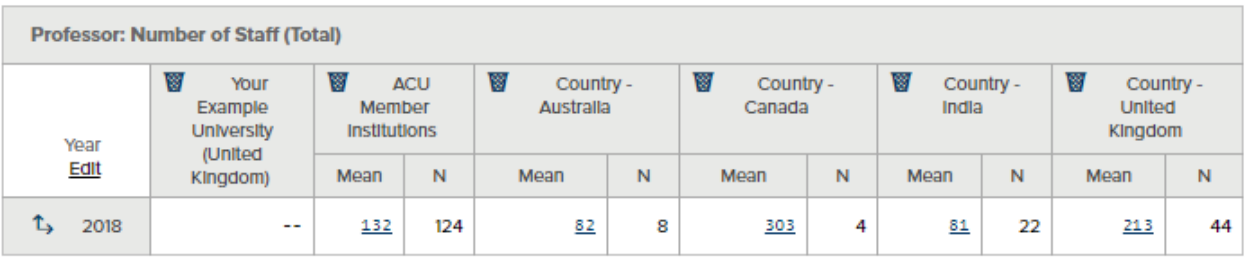

#### **4. Viewing your Tables and Graphs:**

- A. **Data Table:** Once you have refined your data table, it will be automatically displayed on the screen as a data table.
- B. **Graph form:** You can also choose to view your data in graph form.
	- A. **Bar graph:** After creating your data table, click on 'Graph' to see your data as a bar graph.
	- B. **Line graph:** Once you have clicked on the 'Graph' icon, you can choose to switch to a line graph view by clicking the 'Line Graph' option.

**Tables and Graphs** 

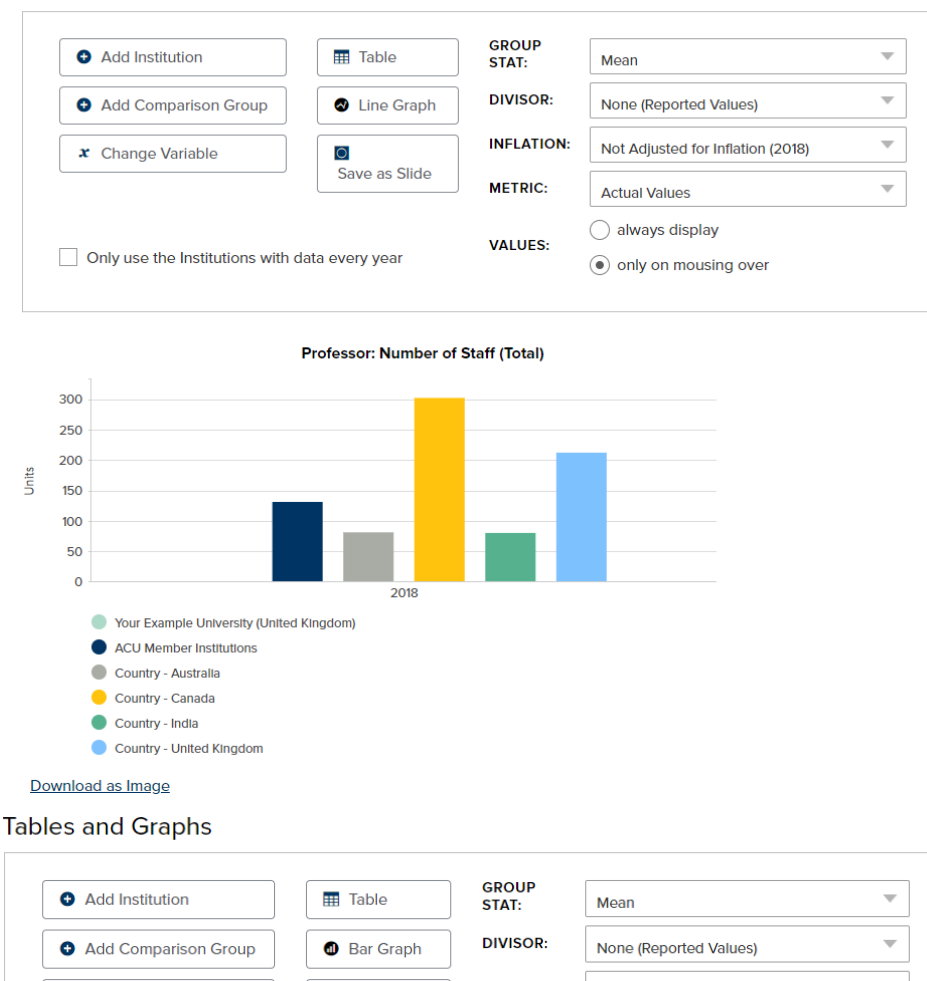

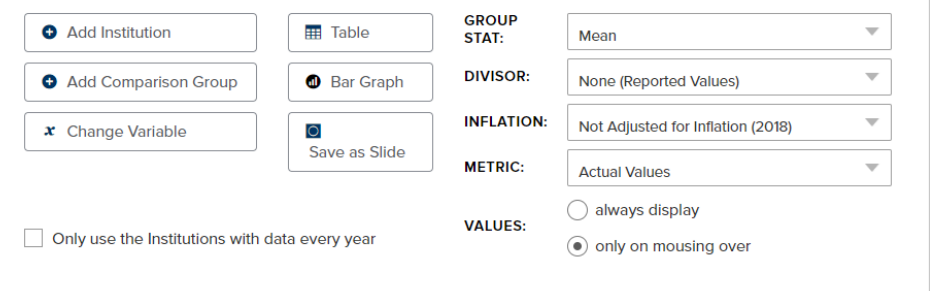

#### Professor: Number of Staff (Total)

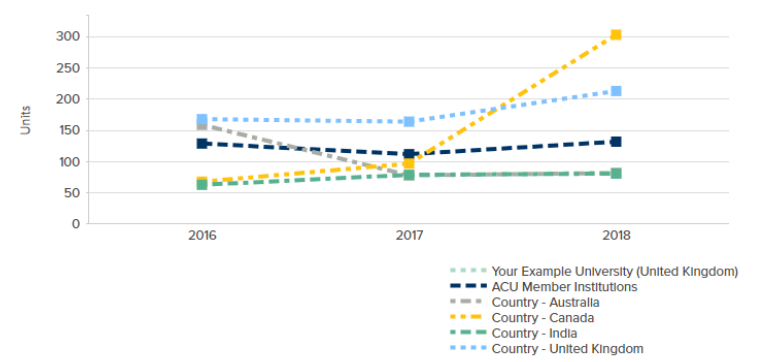

#### **5. Saving and Copying your Tables and Graphs:**

Tables and graphs can be saved, copied or downloaded for later use in ACU Measures or in other programmes.

- A. **Save as Slide:** Click on 'Save as Slide' icon to save your table or graph to your ACU Measures account for later use or review. Give your slide a name and click 'Save Slide' when you are done.
- B. **Easy-Copy Table:** To copy your data into PowerPoint, Word, or another programme, click on the 'Easy-Copy Table' icon. This will open a new tab in your browser with the selected table (this option is only available for the data table output), which can be copied and pasted into another programme. Select the content by clicking and highlighting the area with the mouse. Either right-click and choose the 'Copy' option or press the Control/Command + C keys on the keyboard. Open the programme you want to paste your content into and either right-click and choose the 'Paste' option or press the Control/Command + V keys on the keyboard.
- C. **Download Image:** To copy your graphs into PowerPoint, Word, or another programme, you can click on 'Download as Image' link under the graph. This will create a PNG file that can be copied into other programmes.

## <span id="page-25-0"></span>**Report Writer**

The **Report Writer** option enables you to view data for multiple variables (up to 20) for a specific Comparison Group and year. There is no limit to the number of times that you can use this tool.

## <span id="page-25-1"></span>**Accessing and using Report Writer**

You will need to choose a comparison group to begin benchmarking, so if you have not yet created your comparison group, please do that first. The choices Report Writer are guided by drop down menus on the screen.

- 1. **Accessing the Report Writer Tool:** Click on 'Report Writer' on the Benchmarking menu in ACU Measures.
- **2. Creating a Report with the Report Writer:** 
	- A. Define Your Report:
		- i) Choose Your Report Style:
			- **Complete:** This option provides data per institution where available. Data for individual institutions will not appear for confidential variables.
			- **Summary:** This option provides a summary overview data in aggregate format.
		- ii) **Comparison Group:** Choose a Comparison Group from the drop-down menu
		- iii) **Year:** Choose which year to be shown in the report. This is the survey year.
	- B. Choose Arithmetic Options (if any)
		- i) **Use Divisor:** You can choose to use a divisor for your data, this option is out of 'Full Time Staff'. This option divides your selected variables with the divisor selected.
		- ii) **Include Zeros:** This allows you to choose whether zeros in the data should be included or excluded from the calculations.
		- iii) **Display Sum:** This allows you to choose to see the overall sum of the data in the variables selected.
		- iv) **Display Standard Deviation:** This allows you to choose to see the standard deviation of the data in the variables selected.
	- C. Add Variables (up to 20):
		- i) **Select the Variable Family Group:** This is the survey where the data is collected.
		- ii) **Select the Variable Family:** This is the survey section where the data is collected.
		- iii) **Select the Variable:** Select a variable by clicking on the variable and click 'Add Selected Variables'. If no variables are available at this step, your user account is not currently assigned access to these items.
- **Selecting more than one variable:** You can choose to add more than one variable by holding down the Shift-key to highlight and select adjacent items. Hold down the Ctrl-key to highlight and select non-adjacent items.
- **Continue to add variables (up to 20):** When you have finished selecting variables click on 'Add Selected Variables'. This will add your selected variables to the specification of the report.

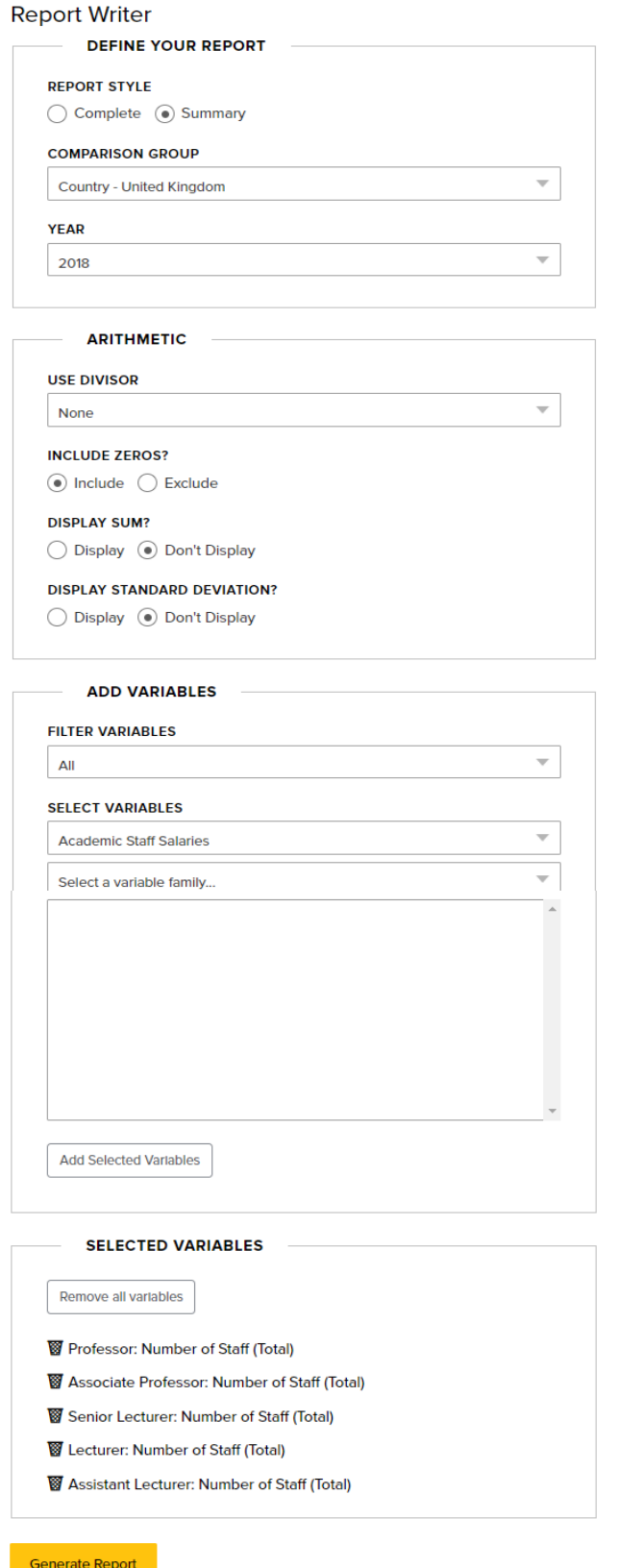

iv) Click on 'Generate Report'.

**3. Viewing your Report:** Once you have defined your Report and clicked on 'Generate Report, it will be automatically displayed on the screen as a data table.

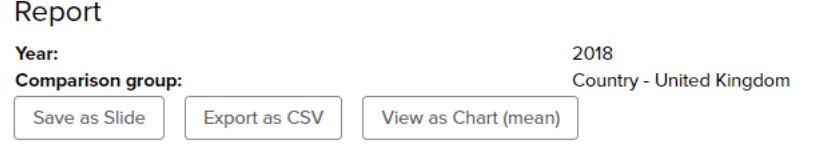

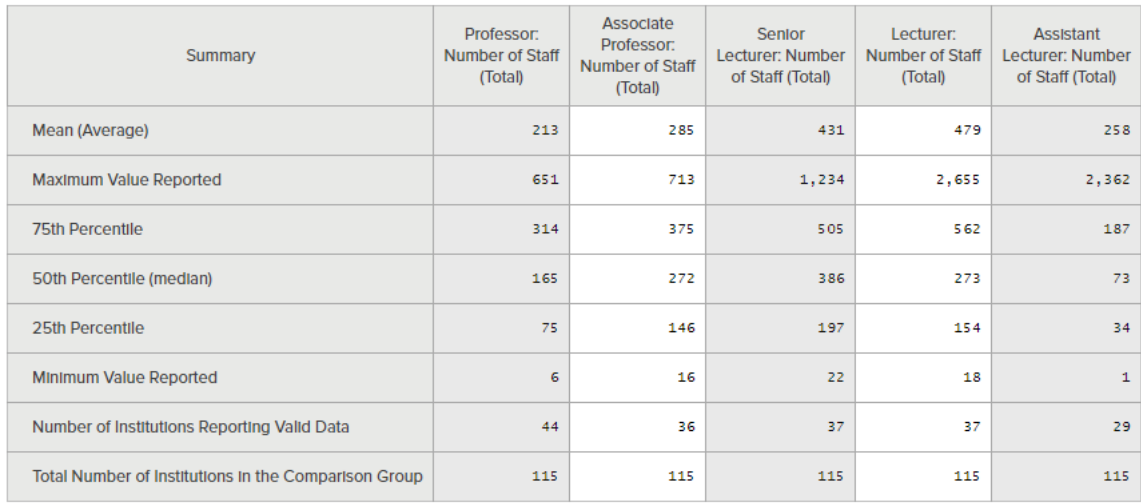

#### **4. Saving and exporting your Report:**

You can choose to save your report as a slide for later use/review or export your report as a CSV file.

- A. **Save as Slide:** Click on the 'Save as Slide' option to save your Report to your ACU Measures account for later use or review. Give your slide a name and click 'Save Slide' when you are done.
- B. **Export as CSV:** Click the 'Export as CSV' option above the report. This will generate a CSV file that you can open and save for use in another programme. If you are using Excel, remember to change the file format from csv to one of the Excel options available.
- C. **View as Chart:** By Clicking the 'View as Chart' option you can select to view the report data as a bar graph, using mean data values as a default. This can be changed by selecting 'View as Chart (Median)'. Chart figures can be downloaded by selecting the 'Download as Image' link underneath the graph. This will create a PNG file that can be copied into other programmes.

## <span id="page-28-0"></span>**Sorted Lists**

**Sorted Lists** allows you to order institutions in a Comparison Group according to the values of a single variable across multiple years. The choices in Sorted Lists are guided by drop down menus on the screen. Please note that individual data points will not be identified by institution for any confidential variables. Non-confidential variables are listed per institution. There is no limit to the number of times that you can use this tool.

### <span id="page-28-1"></span>**Accessing and using Sorted Lists**

- 1. **Accessing the Sorted List Tool:** Click on 'Sorted Lists' on the Benchmarking menu in ACU Measures.
- **2. Creating a Sorted List:** Please note individual data points will not be identified by institution for any confidential variables. Non-confidential variables are listed per institution.

#### A. **Institutions**

- i) **Comparison Group:** Choose a Comparison Group from the drop-down menu.
- ii) **Size limit:** You can choose to specify how many institutions will be included in the 'Sorted List' by picking one of the options from the drop-down menu; 20, 50, 100, 500, 1000 or 1500.
- iii) **Sort order:** You can choose in which order your data will be displayed either 'Lowest First' or 'Highest First.'
- B. **Years:** Choose a starting, ending, or single year, depending on which years you would like see data for. If you are using only one year, leave this field as 'Same as Starting Year'*. Please note:* For years prior to 2014, there is only data for academic salaries.

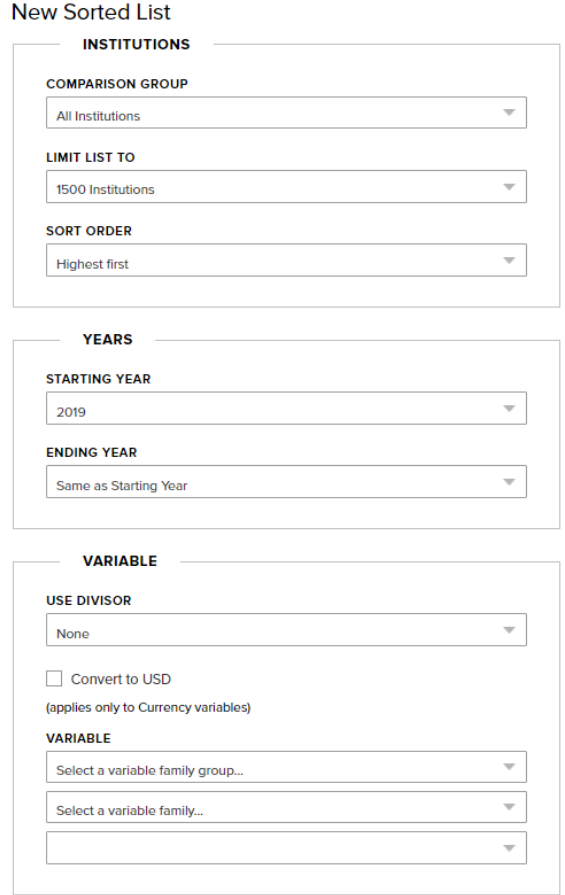

Generate Sorted List

#### C. **Variables**

- i) **Use Divisor:** You can choose to use a divisor for your data such as 'Full-time staff'. This option divides your selected variable with the divisor selected.
	- There is a tick box option available to convert currency variables to USD if needed.
- ii) Choose a Variable

**Select the Variable Family Group:** This is the survey where the data is collected.

**Select the Variable Family:** This is the survey section where the data is collected.

- **Select the Variable:** All variables available for this tool are numeric. If no variables are available at this step, your user account is not currently assigned access to these items.
- iii) Click on 'Generate Sorted List'
- 3. **Viewing and saving your Sorted List:** Once you have defined and generated your Sorted List it will automatically display on the screen.If you wish to save the Sorted List to your Measures account for later use or review, click the 'Save as Slide' option at the top of the page. This will then require you to name the saved Slide and select 'Save Slide' once finished.

## <span id="page-30-0"></span>**Crosstabs & Frequencies**

The **Crosstabs & Frequencies** tool allows you to view results for single or multiple variables for one Comparison Group for one or more years in frequency tables, with the option to include a crosstab variable. The **Crosstabs & Frequencies** tool is used to find the distribution of answers to *categorical survey questions.*

### <span id="page-30-1"></span>**Accessing and using Crosstabs and Frequencies**

- 1. **Accessing the Crosstabs & Frequencies Tool:** Click on 'Crosstabs & Frequencies' on the Benchmarking menu in ACU Measures.
- 2. **Creating Frequency Tables:** 
	- A. **Comparison Group:** Under 'Survey Data', choose a Comparison Group from the dropdown menu.
	- B. **Years:** Choose a 'First', 'Second', or single year, depending on which years you would like see data for. If you are using only one year, leave this field as 'No Second Year'*.*  Otherwise, the Frequency Table will by default use the current survey year. *Please note:*  For years prior to 2014, there is no data for any survey so the fields will appear blank.
	- C. **Choose Variables:** Choose one or more 'Row Variables' to add to your Frequency Tables. If you choose more than one variable, this will create one frequency table for each of the variables selected.
		- (1) **Select the Variable Family Group:** This is the survey where the data is collected.
		- (2) **Select the Variable Family:** This is the survey section or topic group where the data is collected.
		- (3) **Select the Variable:** All variables available for this tool are numerical. You can choose to add more than one variable by holding down the Shift-key to highlight and select adjacent items. Hold down the Ctrl-key to highlight and select non-adjacent items. If no variables are available at this step, your account is not currently assigned access to these items.
		- (4) Click on 'Generate Frequency Table(s)':
- Generate Frequency Table
- 3. **Viewing and saving your Frequency Table(s):** Once you have clicked on 'Generate Frequency Table(s)', your tables will automatically display on the screen. Click on the 'Save as Slide' option to save your table(s) to your ACU Measures account for later use or review. Give your slide a name and click 'Save Slide' when you are done.

#### Frequency

Pension scheme: Yes/No **Comp group: ACU Member Institutions Focus Institution: Your Example University** The focus institution's value for a given variable is highlighted in the table(s) below.

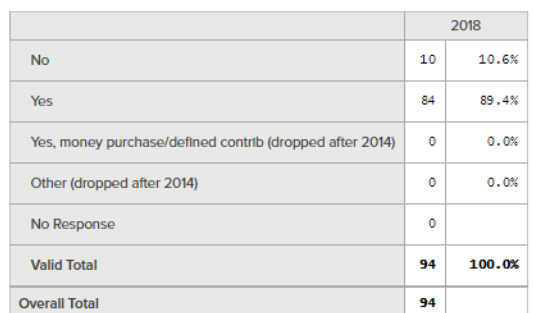

- 4. **Creating Crosstabs tables:** You also have the option to add a crosstab variable to your frequency table.
	- i) **Comparison Group:** Under 'Survey Data', choose a Comparison Group from the dropdown menu.
	- ii) **Years:** Choose a 'First', 'Second', or single year, depending on which years you would like see data for. If you are using only one year, leave this field as 'No Second Year'*.*  Otherwise, the Frequency Table will by default use the current survey year. *Please note:* For years prior to 2014, there is no data for any survey.
	- iii) **Choose one or more Row Variables:** These will be the variables used for frequency tables.
		- (a) **Select the Variable Family Group:** This is the survey where the data is collected.
		- (b) **Select the Variable Family:** This is the survey section or topic group where the data is collected.
		- (c) **Select the Variable:** All variables available for this tool are numeric. You can choose to add more than one variable by holding down the Shift-key to highlight and select adjacent items. Hold down the Ctrl-key to highlight and select nonadjacent items. If no variables are available at this step, your account is not currently assigned access to these items.
	- iv) **Choose one Column Variable:** This will be the crosstab variable matched with the row variables chosen above.
		- (a) **Select the Variable Family Group:** This is the survey where the data is collected.
		- (b) **Select the Variable Family:** This is the survey section or topic group where the data is collected.
		- (c) **Select the Variable:** All variables available for this tool are numeric. If no variables are available at this step, your account is not currently assigned access to these items.

(2) Click on 'Generate Crosstab':

Generate Crosstab

5. **Viewing and saving your Crosstabs:** Once you have clicked on 'Generate Crosstab', your table will automatically display on the screen. Click on the 'Save as Slide' option to save your table(s) to your ACU Measures account for later use or review. Give your slide a name and click 'Save Slide' when you are done.

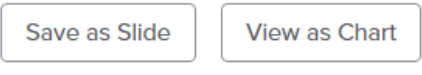

## Frequency

#### **Comp group: ACU Member Institutions Focus Institution: Your Example University**

The focus institution's value for a given variable is highlighted in the table(s) below. **Year: 2018** 

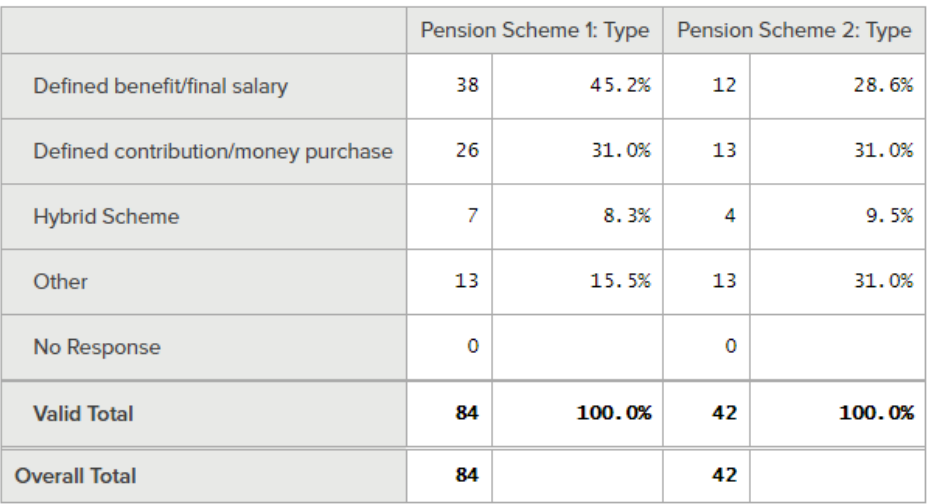

## <span id="page-33-0"></span>**Frequently Asked Questions: Standard Benchmarking Tools**

Always feel free to contact the ACU Measures team for assistance if the following do not answer your questions.

#### **1. Who can access the benchmarking tools?**

There are a few different 'Viewer' (benchmarking) roles available in ACU Measures which determine access to the benchmarking tools and Reports. These are individuals with user accounts authorised to run benchmarking reports on their respective institutions but not complete surveys. These roles are assigned by the ACU based on which surveys an institution has participated in, and grants access to the benchmarking tools and Reports related to that survey (or group of surveys).

#### **2. I can't see the Benchmarking menu**

This indicates that your ACU Measures account is not currently assigned access to any of the benchmarking roles, which allow you to use the benchmarking tools. The ACU can authorise your access; please email an authorisation request showing the name, email address and a list of changes for the account you wish to update to [measures@acu.ac.uk.](mailto:measures@acu.ac.uk)

#### **3. My Comparison Group doesn't appear in the dropdown lists**

On the Comparison Groups page, make sure that the checkbox next to the name of the group is ticked. This determines which groups are visible in your benchmarking tools.

#### **4. My benchmarking tool is not showing any data**

- A. Please check that you have selected a Comparison Group for which responses are available. If none of the institutions in your comparison group participated, the report will not show data. You can use the Comparison Group wizard at any time to create Comparison Groups of only institutions that participated in specific surveys.
- B. Please check that you have selected a year for the report for which data is currently available.

#### **5. Some items display either the name of the institution or the data point as 'Confidential'**

For confidential variables, no aggregate data is shown if there are fewer than three (3) responses. Partial aggregate data is shown up to six (6) responses. Full aggregate data should appear if there are six (6) or more responses to the individual item. For individual per-institution data, confidential data will not be listed with an institution identifier.

#### **6. I am looking for more detailed data than is available on these reports**

Contact [measures@acu.ac.uk](mailto:measures@acu.ac.uk) with your data request. Simple requests can generally be answered free of charge, but there is a custom data fee per hour for larger or more complicated requests.